## **025:250 COMPOSITION: ELECTRONIC MEDIA I Fall 2012 The Counter Display in Pro Tools**

- 1. The Counter Display shows the following information in either waveform view or automation view.
	- a. The time of the current selection in the edit window.
	- b. The time of the current cursor position, which may be moved freely in the edit window.
	- c. The start time, end time, and length of a region, group of regions, or any highlighted selection.
- 2. The Counter Display can be viewed in Minutes:Seconds Mode or Bars|Beats Mode, as discussed below.
	- a. To specify which mode to be displayed, click on the small, grey triangle immediately to the right of the Main Counter. A menu will appear like the one below:

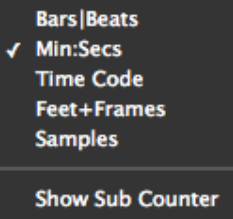

- b. Our concern will be with Bars|Beats Mode and Min:Secs Mode.
- c. Bars|Beats Mode is shown below.

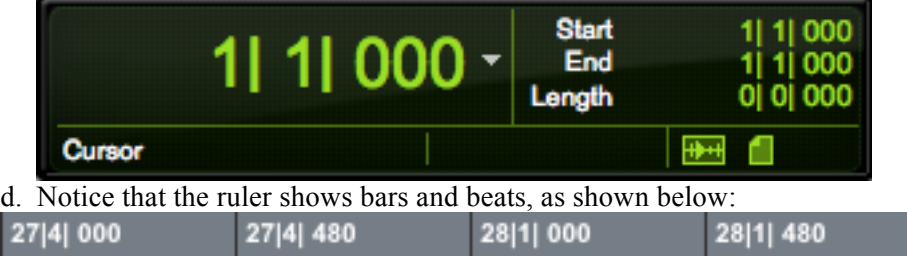

## e. Min:Secs Mode is shown below.

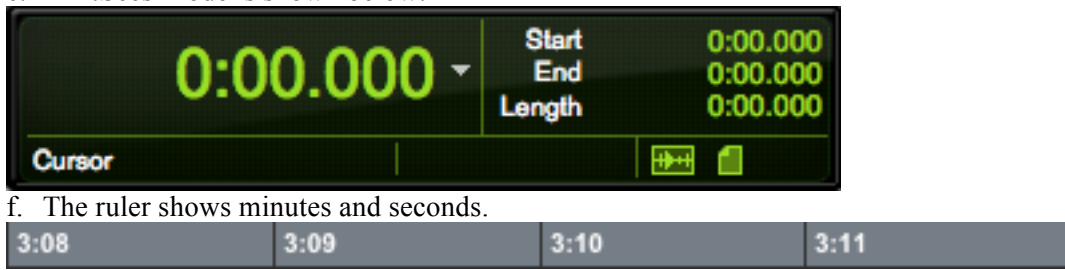

3. In Bars|Beats Mode:

Ŀ

- a. Bar numbers are on the left.
- b. Beats are in the middle.
- c. Units are on the right. There are 1,000 units to a beat.
- 4. In Min:Secs Mode:
	- a. Minutes are to the left of the colon
	- b. Seconds are to the right of the colon
	- c. Milliseconds are to the right of the decimal point.
- 5. Left side of the Counter Display is organized as follows.
	- a. The main counter display in the upper left shows the current selected time.
	- b. The Cursor display on the lower left shows where the free-floating cursor is in the horizontal dimension of the edit window.
	- c. The Cursor Display on the right shows where the free-floating cursor is in the vertical dimension within a track in the edit window, as discussed in class.
- 6. The right side of the counter display shows timing information for a region, group of regions, or any highlighted selection.
	- a. *Start* shows the time at the beginning or a region or selection.
	- b. *End* shows the time at the end of a region or selection.
	- c. *Length* is *End Start*, which shows the duration of a region or selection.

## 7. Other considerations.

a. The Big Counter is selected from the Windows Menu, as shown below.

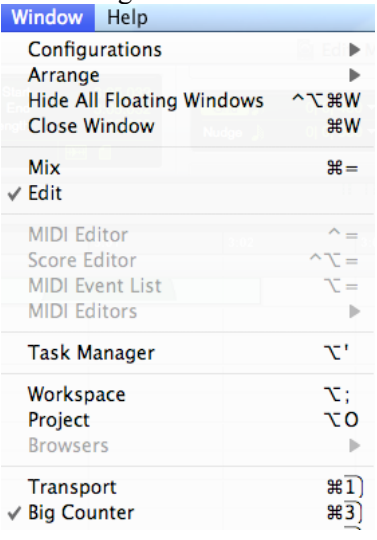

b. The Big Counter can be positioned anywhere on the screen and in any monitor. It looks like the one below.

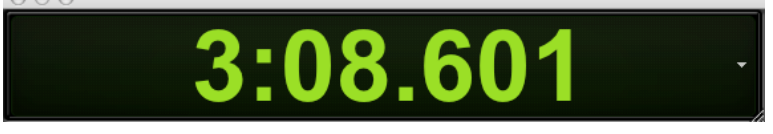

c. To use a sub-counter in the Counter Display, open the menu by clicking on the triangle icon to the right of the Main Counter, then select "Show Sub Counter", as shown below.

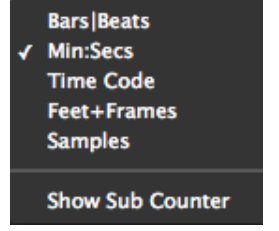

d. The Counter Display now appears like the one below.

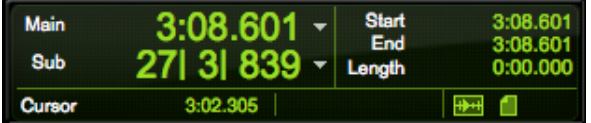

e. The triangle menu icon appears for the Main ande Sub Counters. This allows them to display any of the modes in the menu.

f. The mysterious icons in the lower right corner of the Counter Display are shown below.

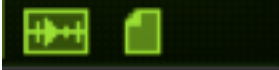

- g. THE EMS ASSISTANTS HAVE INSTRUCTED ME TO COLLECT A NON-REFUNDABLE DEPOSIT OF \$2,000 FROM ANY STUDENT PLANNING TO CLICK ON EITHER ICON.
- h. In reality, these icons display synchronization time-codes with such peripherals as video and audio recorders.